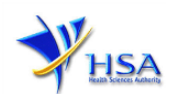

# **CANCELLATION APPLICATION FOR PHARMACY LICENCE**

**Pharmacy licence holder is required to submit cancellation application for Pharmacy Licence if they intend to cease the retail pharmacy business.**

**Applicants must have valid Client Registration and Identification Service (CRIS) user rights in order to be able to submit applications on behalf of the company via [cancel@prism.](https://www.hsa.gov.sg/e-services/prism/prism-(retail-pharmacy-licence)) For more information on CRIS, please refer to<https://www.hsa.gov.sg/e-services/cris>**

1. This online form may take an average of 5 minutes to fill in.

The time taken varies depending on the number and sizes of the file attachments, configurations of your computer and network system, internet performance etc. Please note that the time stated above excludes time taken for preparatory work in relation to filling the online form (e.g. scanning documents for file attachments).

- 2. The following document(s) are required to provide to support the cancellation application for Pharmacy Licence.
	- a) Evidence on the removal of Pharmacy signage for retail pharmacy. This is not applicable for pharmacy operating in the Healthcare Institution.
	- b) Disposition of the therapeutic products (i.e. P and/or POM).
- 3. The applicant will require a CorpPass\* before he/she can login to PRISM to retrieve the application form. A person who drafts an application on behalf of his/her company and is not a Singaporean Citizen, Permanent Resident or Employment Pass holder can apply for a HSA PIN to login to PRISM. The CorpPass\* or HSA PIN login is necessary for authentication and authorisation purposes.

\* *With effect from 1 September 2018, the applicant will require a CorpPass before he/she can login to PRISM.*

For more information on CorpPass, please refer to:

[https://www.corppass.gov.sg/cpauth/login/homepage?TAM\\_OP=login](https://www.corppass.gov.sg/cpauth/login/homepage?TAM_OP=login)

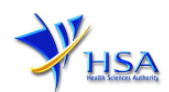

## **Cancellation Application Form for Pharmacy Licence**

This section allows the search for the Pharmacy Licence to be cancelled.

- (1) Select the **Licence Type** (Pharmacy Licence).
- (2) Enter the **Licence Number** to be cancelled.

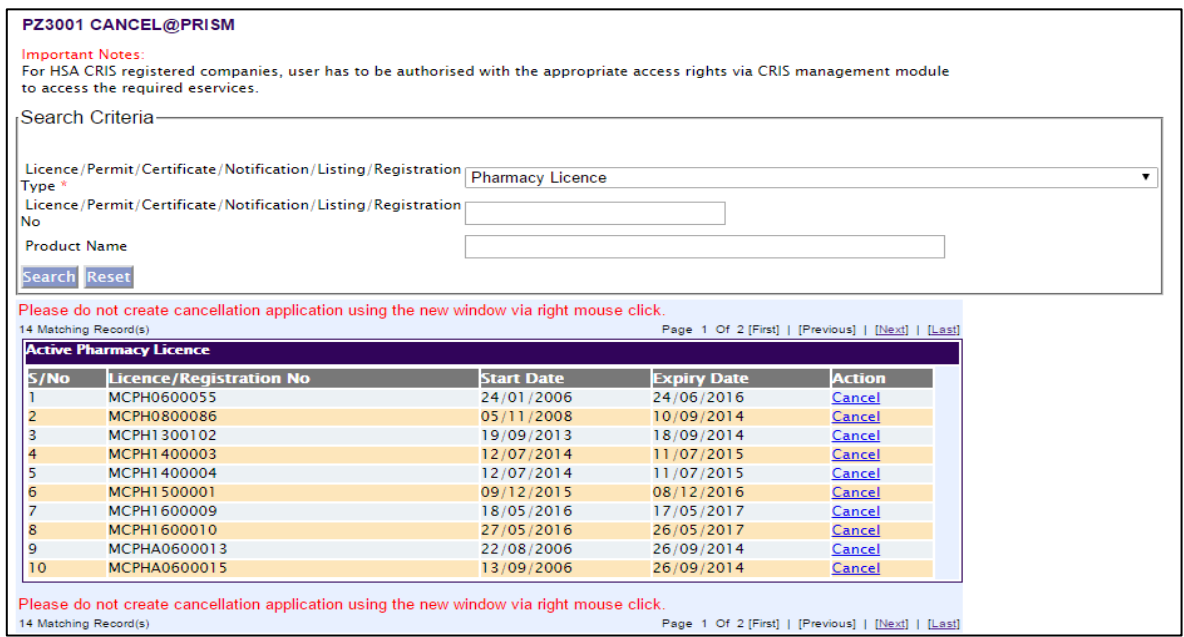

#### **Part 1. Licence/Permit/Certificate/Listing Summary**

The applicable Licence No., the pharmacy outlet address, effective and expiry dates of the existing licence will be pre-populated.

This section requires the applicant to verify the information.

(1) Click **'Next'** button to proceed to **[Part 2. Applicant Particulars](#page-1-0)** section.

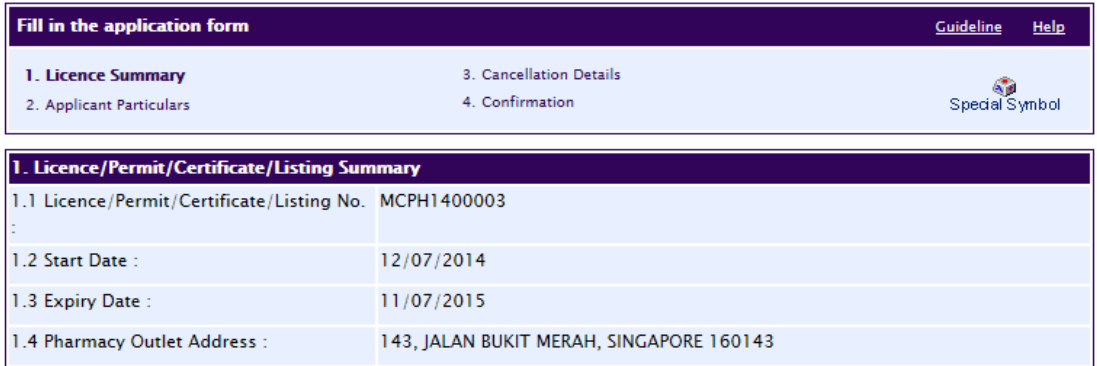

#### <span id="page-1-0"></span>**Part 2. Applicant Particulars**

This section requires the applicant to verify and fill in any other relevant information relating to the applicant particulars.

(1) Applicant details such as name, NRIC / FIN, designation, Telephone/Fax/Handphone number and e-mail address will be pre-populated based on the registered CRIS records.

If you need to makes changes to this information, please submit the changes via the **"Amend Applicant's Details For Licences and Applications"** module under the [amend@prism](https://www.hsa.gov.sg/e-services/prism/prism-(retail-pharmacy-licence)) on PRISM e-Service webpage.

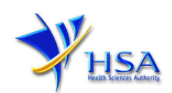

#### (2) Select the type of **Preferred Contact Mode**

*(Note: Please ensure that the relevant contact details above are entered for your preferred contact mode. Please note that the preferred contact mode is the mode which you will receive the final notification of this application.)*

(3) Click **'Next'** button to proceed to **Part 3. [Cancellation Details](#page-2-0)** section.

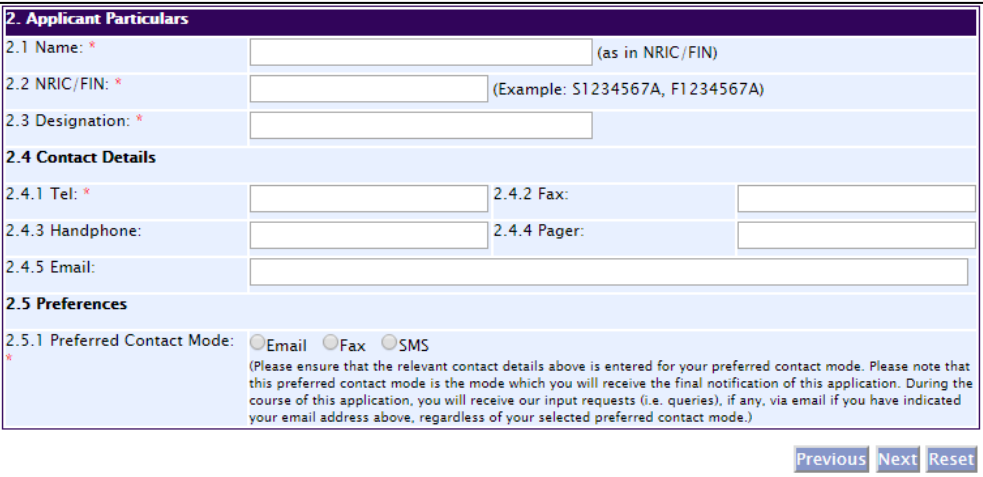

#### <span id="page-2-0"></span>**Part 3. Cancellation Details**

This section requires the applicant to fill in the reason for cancellation.

- (1) Select from the list of pre-defined reason for cancellation or specify the reason under **'Others'**.
- (2) Click **'Next'** button to proceed to **Part 4. [Confirmation and Declaration](#page-2-1)** section.

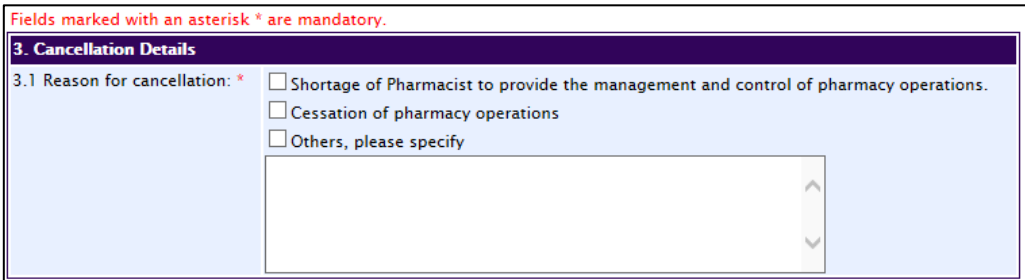

#### <span id="page-2-1"></span>**Part 4. Confirmation and Declaration**

This section shows the information provided in all sections of the Cancellation Application to Pharmacy Licence.

(1) Applicant is required to confirm the information provided in all sections are correct and click the **'Validate'** button.

*(Note: Applicant may click the 'Save' button to save a copy of the draft application if he/she wishes to complete the application at a later time.)*

- (2) Once validation is successful, applicant is advised to read through the declaration carefully before accepting to undertake the conditions.
- (3) Click the **'Submit'** button to submit the Cancellation Application.

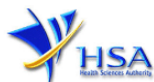

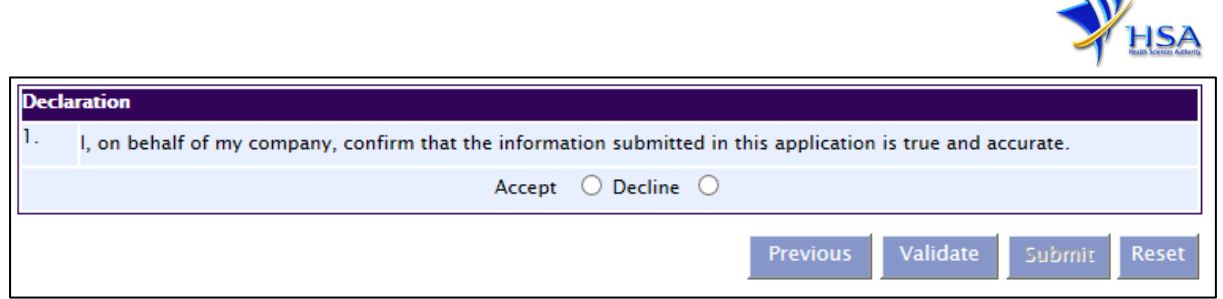

### **Acknowledgment**

This section acknowledges that the application has been submitted to HSA for processing. An application number will be generated for the successful application submitted.

Applicant may wish to print a copy of this acknowledgement page or take note of the **Application Number** for ease of reference. Applicant may provide the application number if he/she wishes to communicate with HSA.

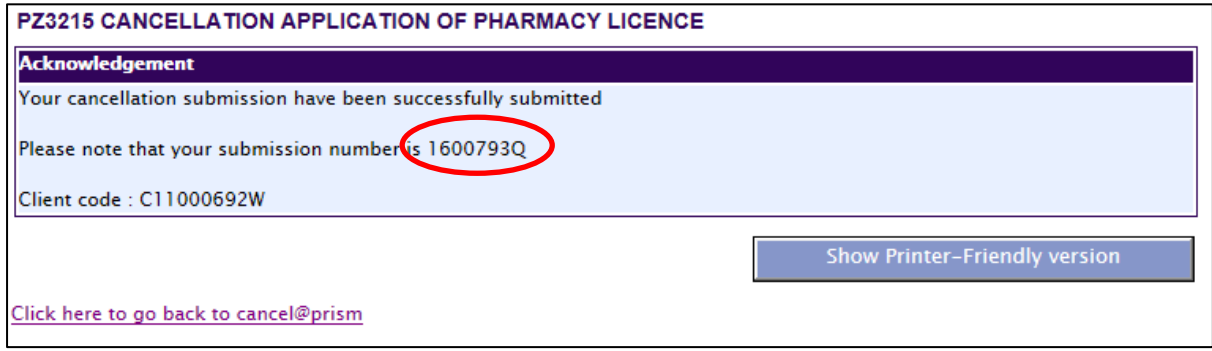

*Note: The show Printer Friendly version allows applicant to print or view the application.*

## **Other useful information**

- 1. Applicant may check on the status of your application upon submission at [track@prism.](https://www.hsa.gov.sg/e-services/prism/prism-(retail-pharmacy-licence))
- 2. Kindly contact the HSA Helpdesk if any technical issues (IT problems) during the application submission are encountered.

HSA HelpDesk Hotline : (65) 6776 0168 from 7:00 am to midnight daily Fax : 6872 3054 Email : [helpdesk@hsahelp.gov.sg](mailto:helpdesk@hsahelp.gov.sg)

For general enquiries or questions related to licences and certificates of manufacturers, importers and wholesalers, please contact the Audit and Licensing Division at Tel: 6866 1111 or submit an enquiry using the link: <https://crm.hsa.gov.sg/event/feedback>